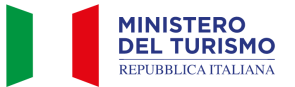

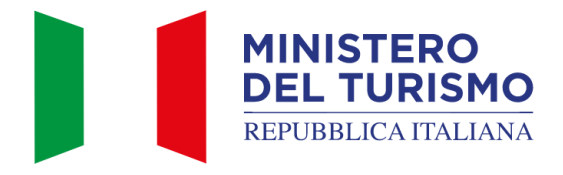

Versione: 3.0 Data: 31/05/2024

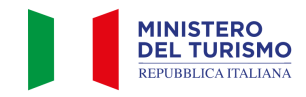

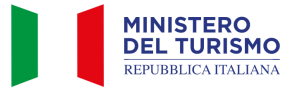

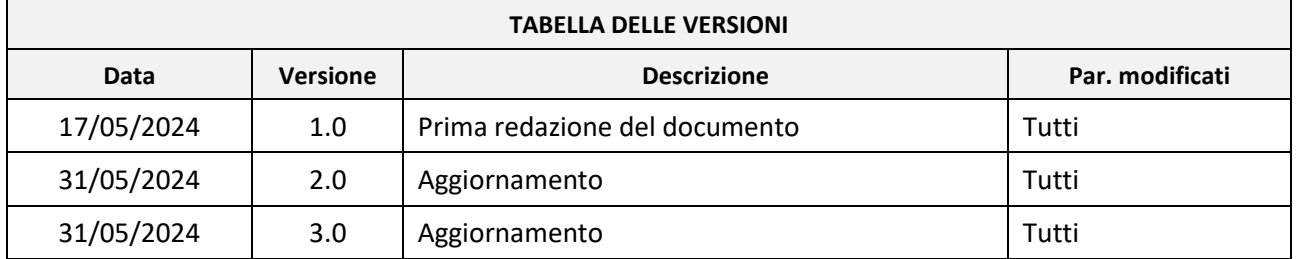

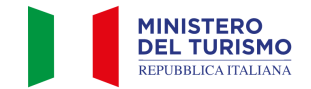

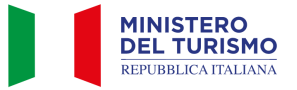

#### Indice

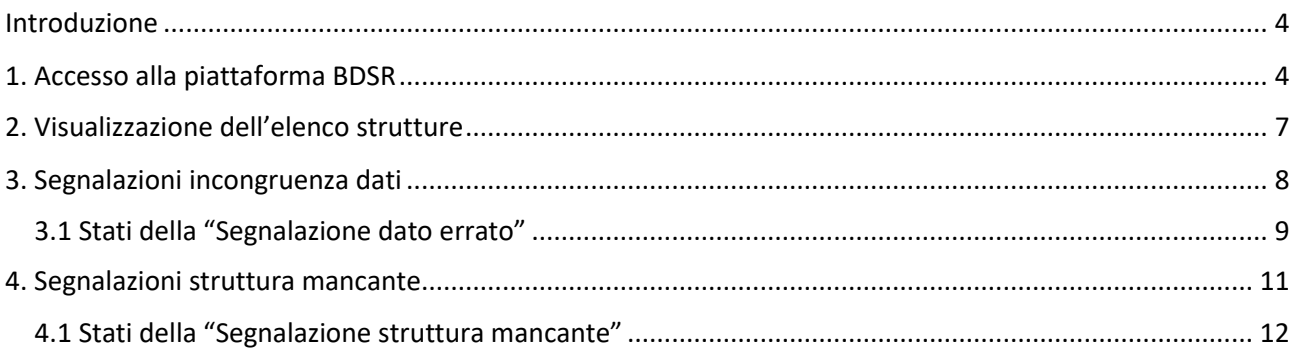

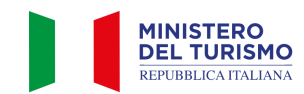

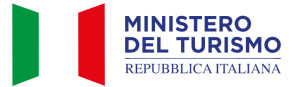

## <span id="page-3-0"></span>**Introduzione**

La Banca Dati nazionale delle Strutture Ricettive e degli immobili destinati a locazione breve o per finalità turistiche (di seguito "BDSR"), adottata in accordo con le Regioni e con le Province Autonome di Trento e Bolzano, consente ai cittadini titolari e gestori di tali strutture di ottenere il CIN (Codice Identificativo Nazionale) da utilizzare per l'esposizione all'esterno degli stabili dove sono ubicati gli appartamenti o le strutture ricettive e per l'indicazione negli annunci ovunque pubblicati e comunicati, così come previsto dal decreto-legge 18 ottobre 2023 n. 145, art. 13-ter.

Di seguito sono riportate le istruzioni per gli operatori, identificati dalla Regione o P.A., che dovranno accedere alla BDSR per visualizzare e gestire le istanze di segnalazione aperte dai cittadini titolari o gestori delle strutture ricettive.

## <span id="page-3-1"></span>**1. Accesso alla piattaforma BDSR**

Gli operatori delle Regioni o delle Province Autonome vengono identificati dalle stesse e comunicati tramite mail agli operatori del Ministero.

Gli operatori del Ministero provvederanno ad accreditare tali operatori Regionali o di Province Autonome all'interno della BDSR.

Una volta accreditati, gli operatori Regionali e delle P.A. potranno accedere all'area di backoffice della BSDR cliccando sull'icona "Area Operatori".

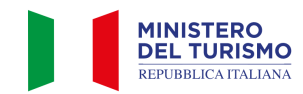

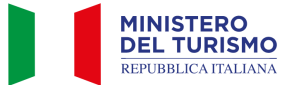

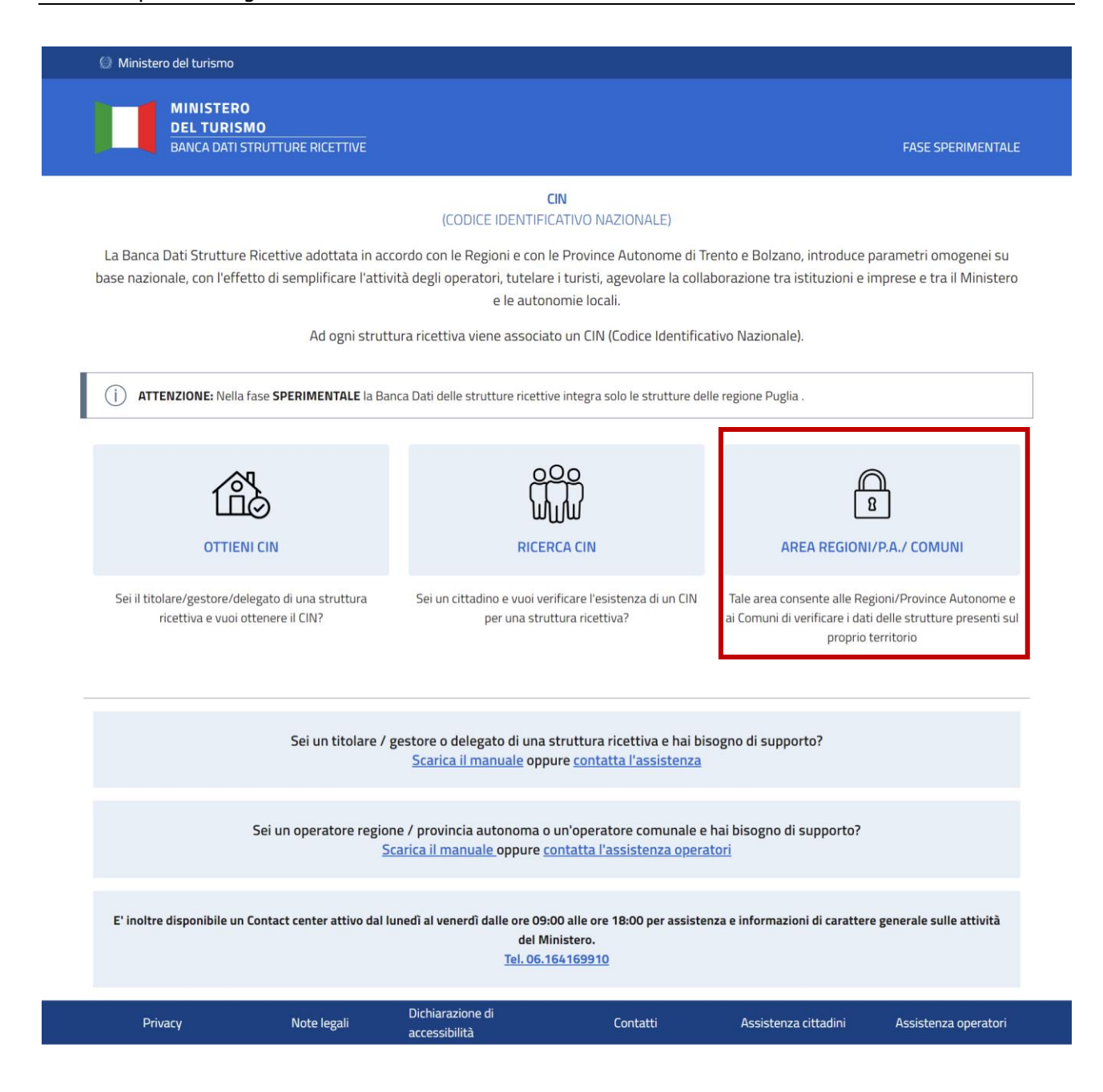

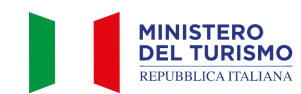

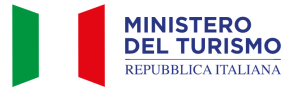

L'operatore regionale potrà quindi autenticarsi tramite il proprio SPID o la propria CIE cliccando su "Accedi con SPID o CIE".

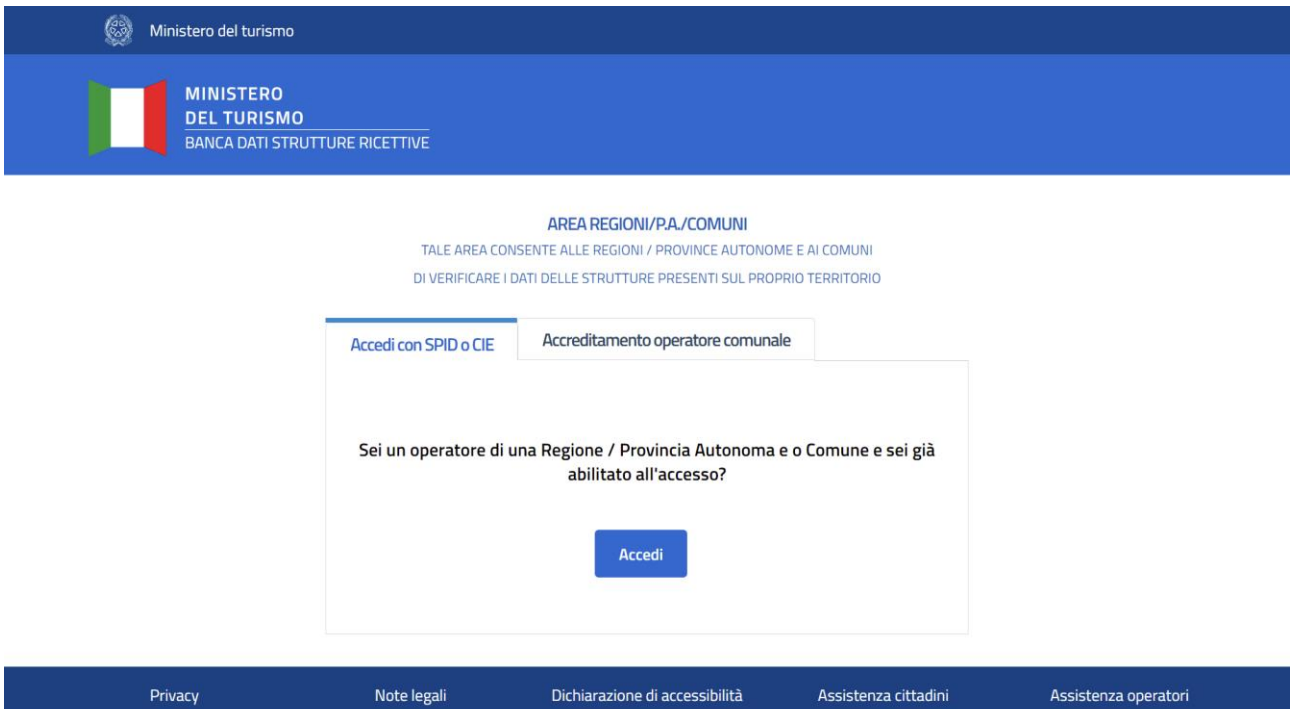

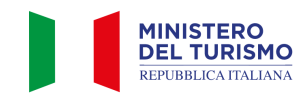

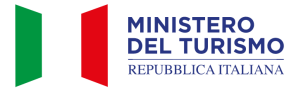

### <span id="page-6-0"></span>**2. Visualizzazione dell'elenco strutture**

Una volta effettuato l'accesso all'area operatori potrai visualizzare l'elenco delle strutture ricettive della tua Regione/P.A. nella sezione "Ricerca Strutture".

Un pannello di filtri consentirà di affinare la ricerca delle strutture. Potrai ricercare puntualmente una struttura per CIN o CIR oppure filtrare l'elenco per "Provincia", "Comune", "Categoria ISTAT nazionale" o "Sotto-categoria nazionale".

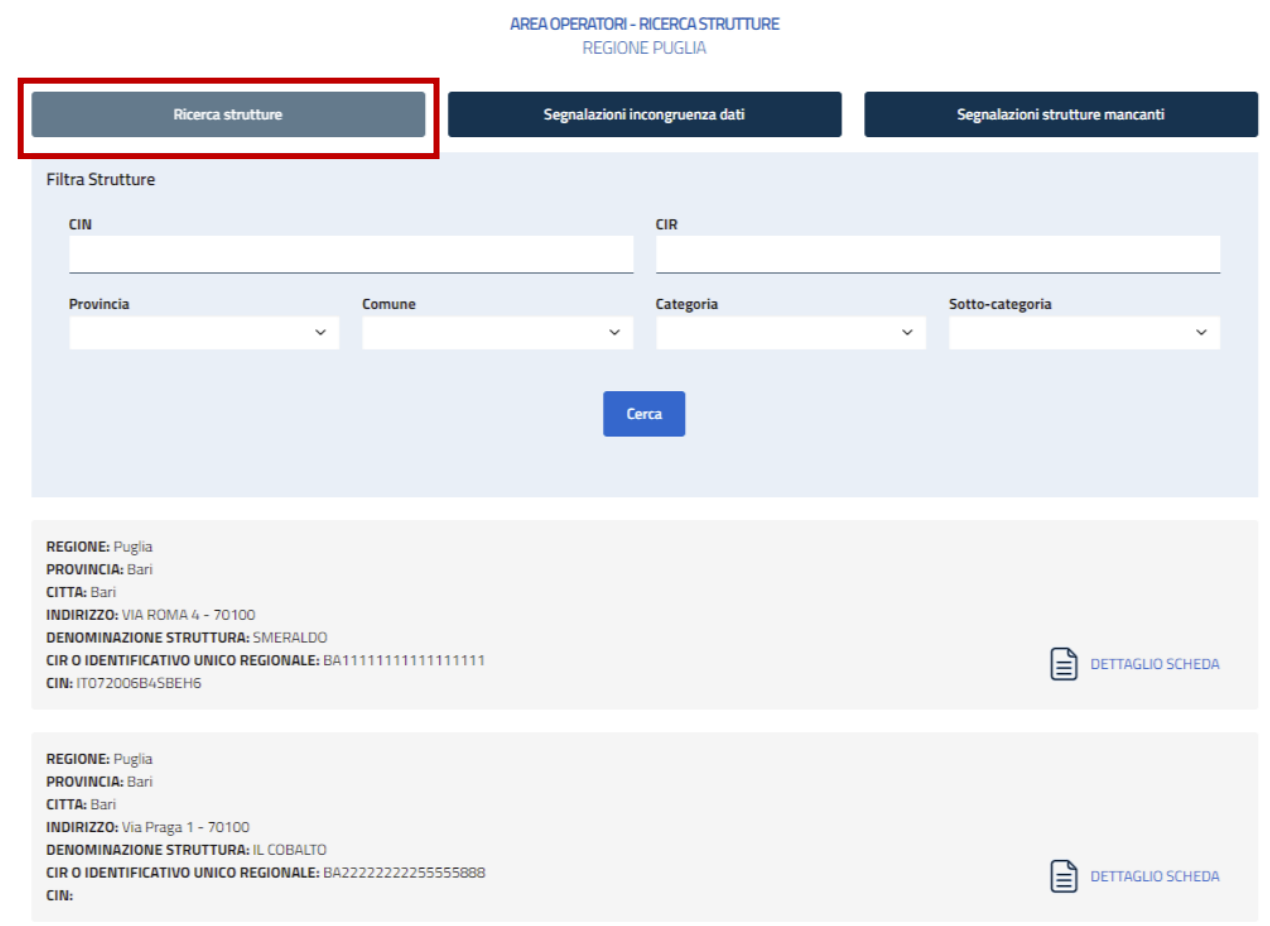

Cliccando su "Dettaglio scheda" potrai accedere in sola visualizzazione al dettaglio della struttura. Eventuali modifiche o integrazioni ai dati della struttura a seguito di segnalazioni, dovranno essere fatte sulla banca dati regionale (o della P.A.). Tali modifiche saranno poi trasmesse alla BDSR tramite interoperabilità.

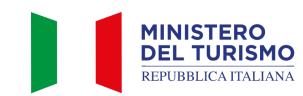

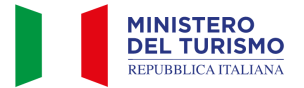

#### <span id="page-7-0"></span>**3. Segnalazioni incongruenza dati**

Cliccando sulla voce di menu "Segnalazioni incongruenza dati" potrai visualizzare l'elenco delle segnalazioni relative all'incongruenza dei dati inviate dai cittadini titolari, gestori o delegati delle strutture ricettive della tua regione o P.A.

N.B.: Tali segnalazioni saranno notificate tramite mail agli indirizzi degli operatori individuati per la tua Regione o P.A.

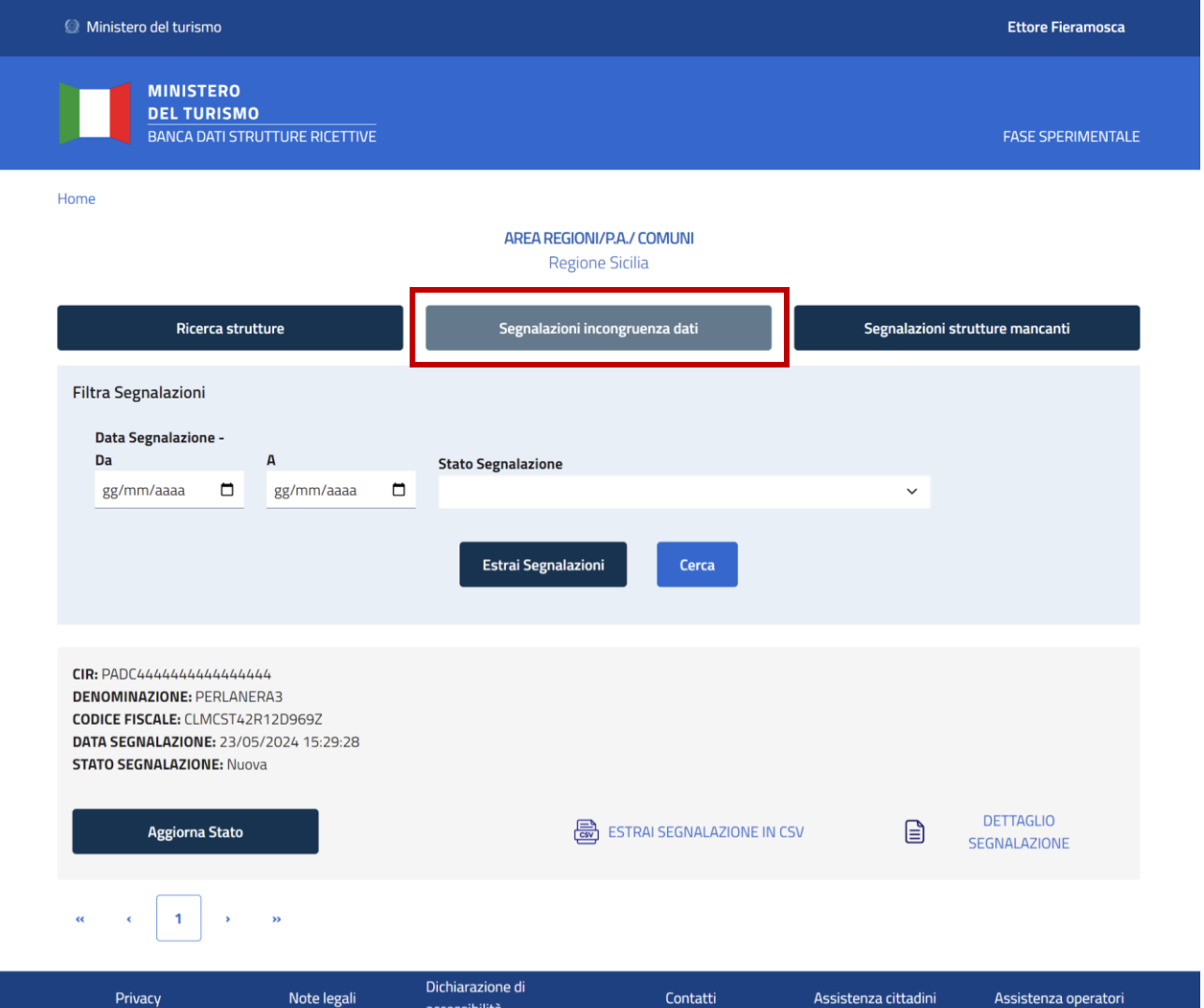

Un pannello di filtri consentirà di affinare la ricerca delle segnalazioni per data e per stato della segnalazione. Sarà inoltre possibile scaricare in CSV l'elenco delle segnalazioni.

N.B.: eventuali filtri applicati alla ricerca agiscono anche sul CSV generato.

Sulla singola segnalazione l'operatore potrà:

- Visualizzare un riepilogo della segnalazione stessa
- Scaricare il CSV del dettaglio della segnalazione
- Accedere al dettaglio della segnalazione in sola visualizzazione
- Aggiornare lo stato della segnalazione cliccando sul pulsante "Aggiorna Stato"

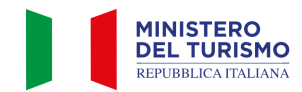

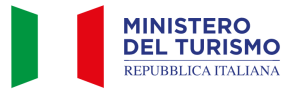

Cliccando sul pulsante "Aggiorna stato" sarà possibile modificare lo stato della segnalazione e aggiungere una nota relativa al cambio di stato

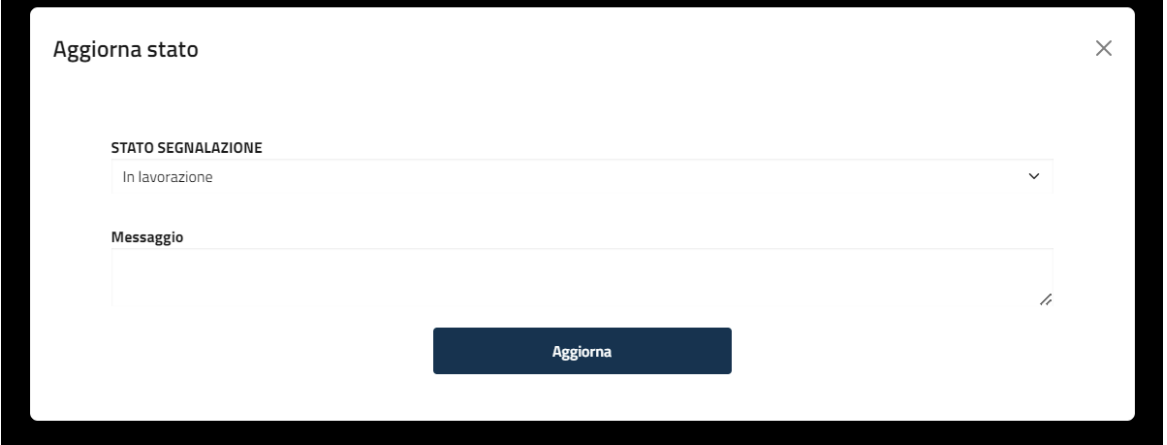

# <span id="page-8-0"></span>**3.1 Stati della "Segnalazione dato errato"**

Di seguito sono riportate le definizioni e le azioni previste per ogni stato della "segnalazione dato errato"

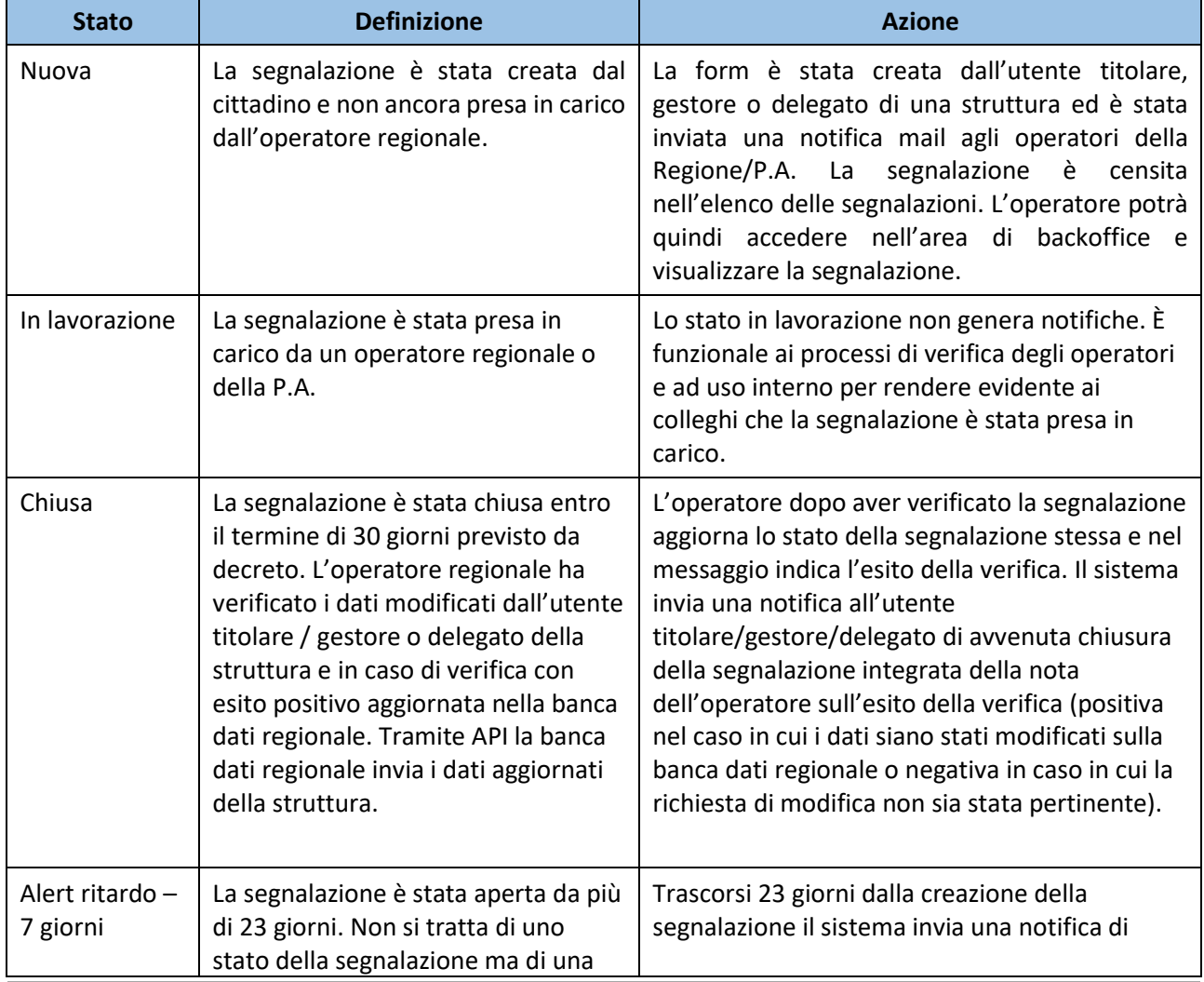

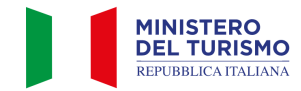

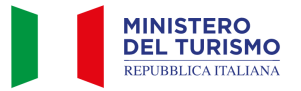

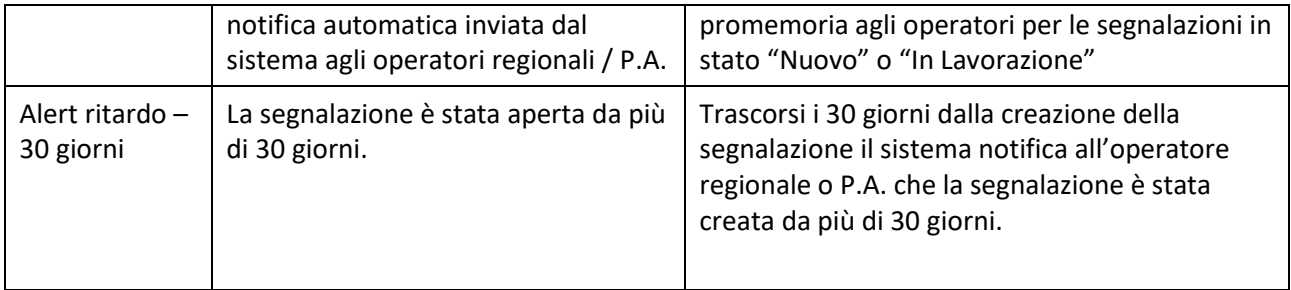

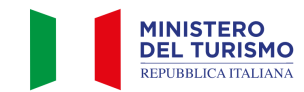

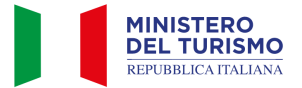

#### <span id="page-10-0"></span>**4. Segnalazioni struttura mancante**

Cliccando sulla voce di menu "Segnalazioni struttura mancante" potrai visualizzare l'elenco delle segnalazioni relative alle strutture non trovate inviate dai cittadini titolari, gestori o delegati delle strutture ricettive della tua Regione o P.A.

N.B.: Tali segnalazioni saranno notificate tramite mail agli indirizzi degli operatori individuati per la tua Regione o P.A.

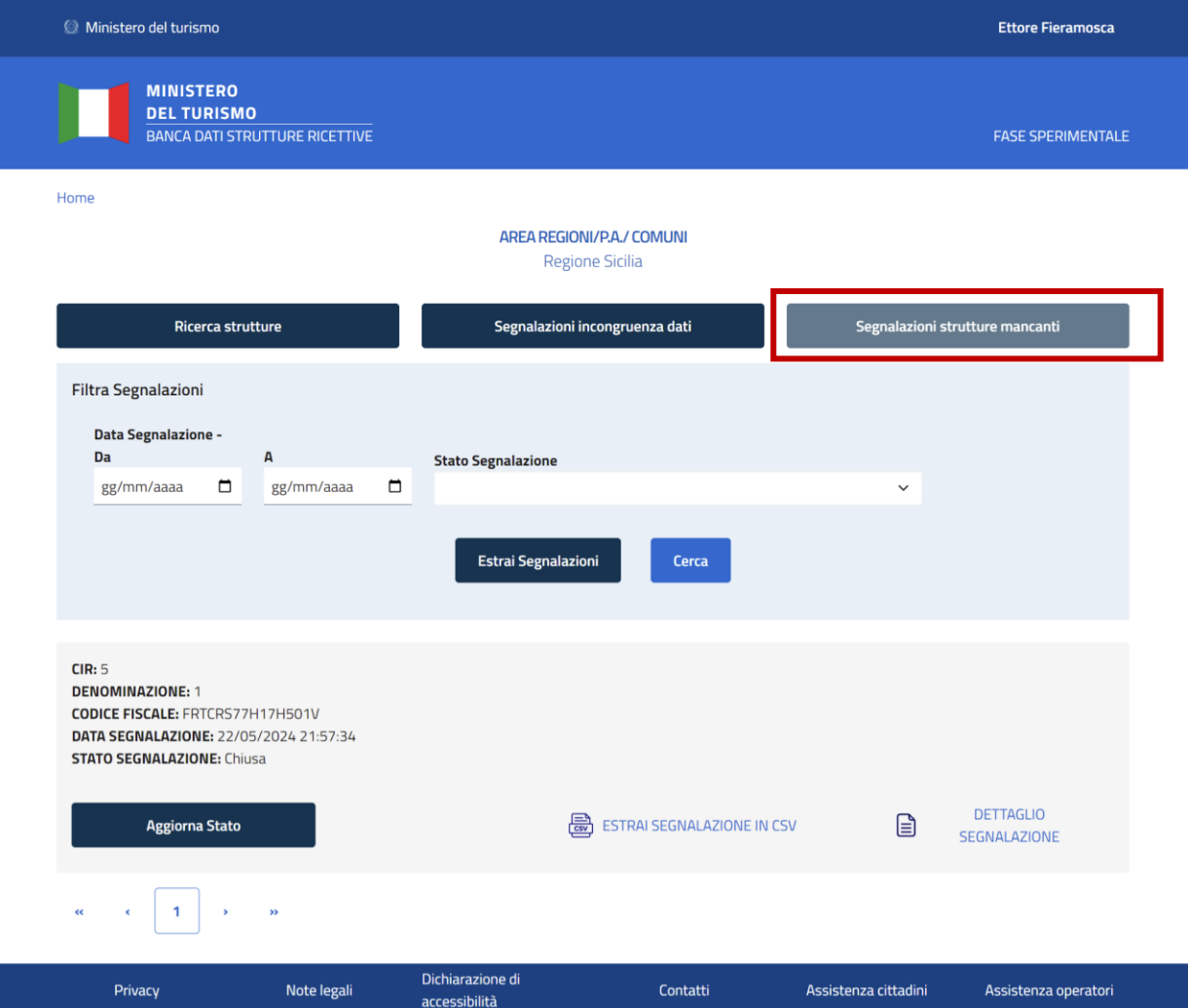

Un pannello di filtri consentirà di affinare la ricerca delle segnalazioni per data e per stato della segnalazione. Sarà inoltre possibile scaricare in CSV l'elenco delle segnalazioni.

N.B.: eventuali filtri applicati alla ricerca agiscono anche sul CSV generato.

Sulla singola segnalazione l'operatore potrà:

- Visualizzare un riepilogo della segnalazione stessa
- Scaricare il CSV del dettaglio della segnalazione
- Accedere al dettaglio della segnalazione in sola visualizzazione
- Aggiornare lo stato della segnalazione cliccando sul pulsante "Aggiorna Stato"

Cliccando sul pulsante "Aggiorna stato" sarà possibile modificare lo stato della segnalazione e aggiungere una nota relativa al cambio di stato.

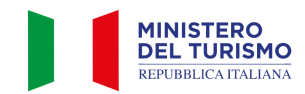

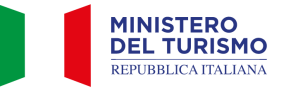

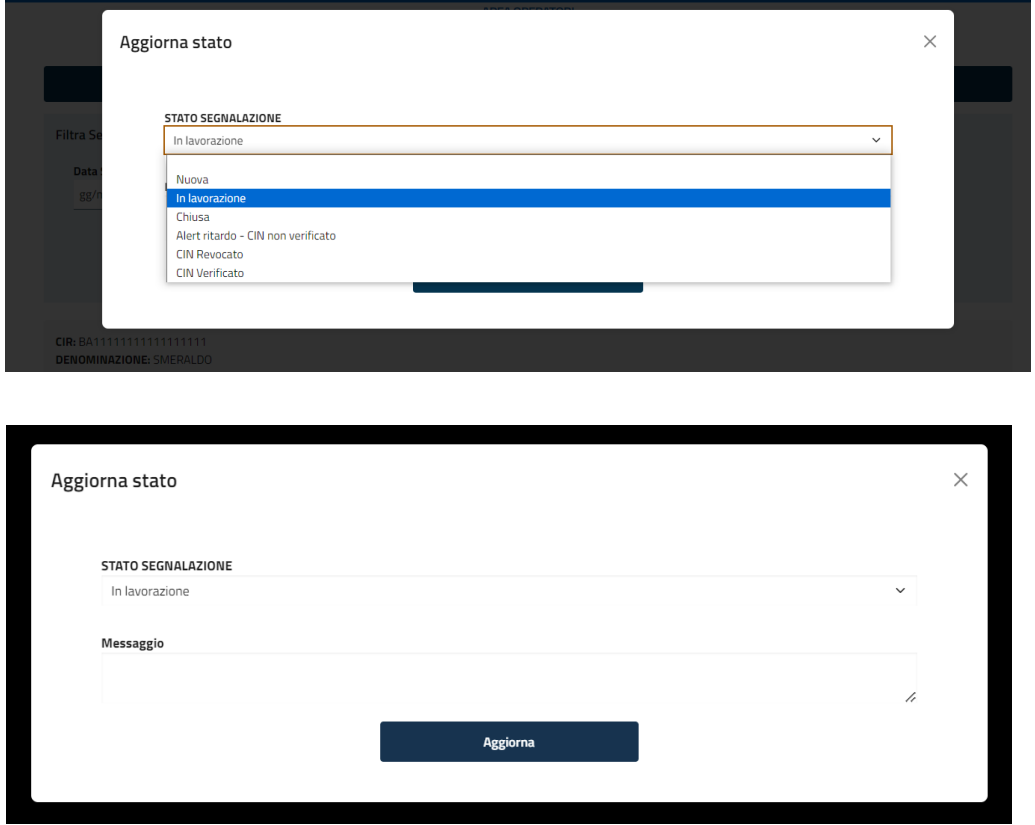

# <span id="page-11-0"></span>**4.1 Stati della "Segnalazione struttura mancante"**

Di seguito sono riportate le definizioni e le azioni previste per ogni stato della "segnalazione struttura mancante"

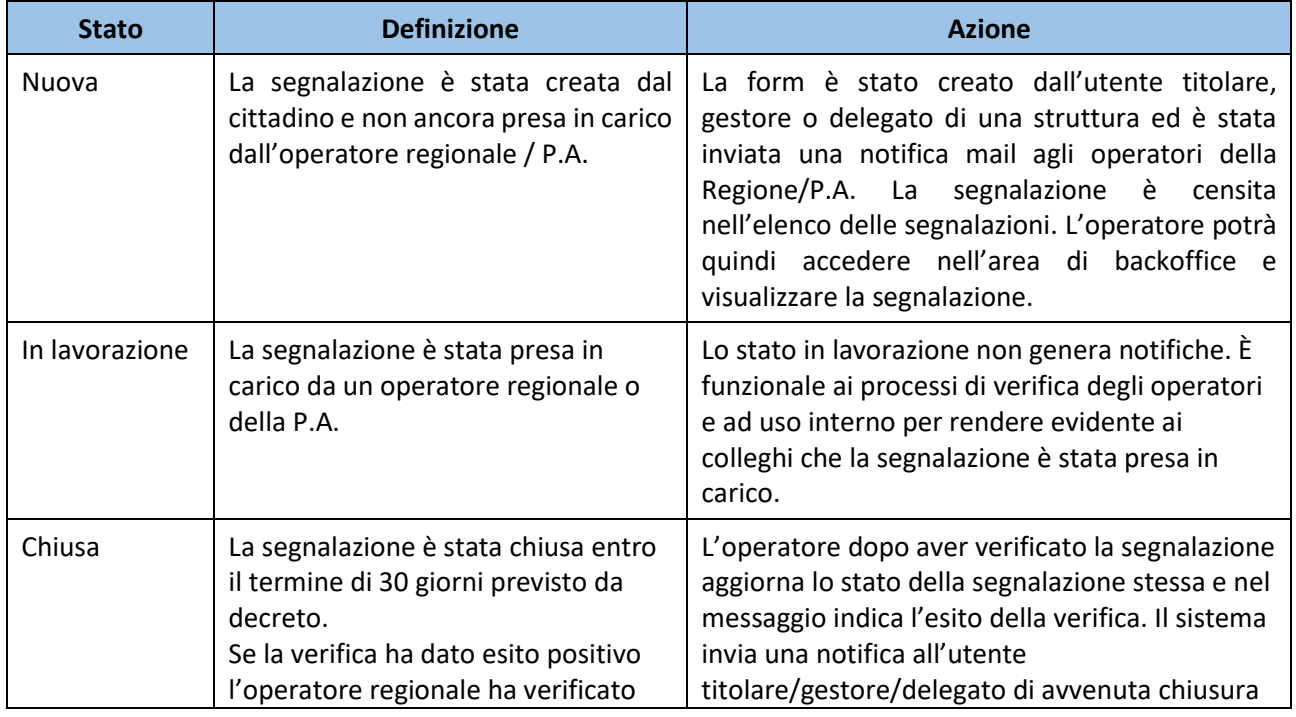

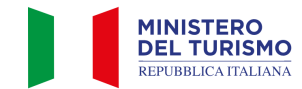

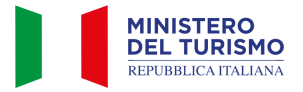

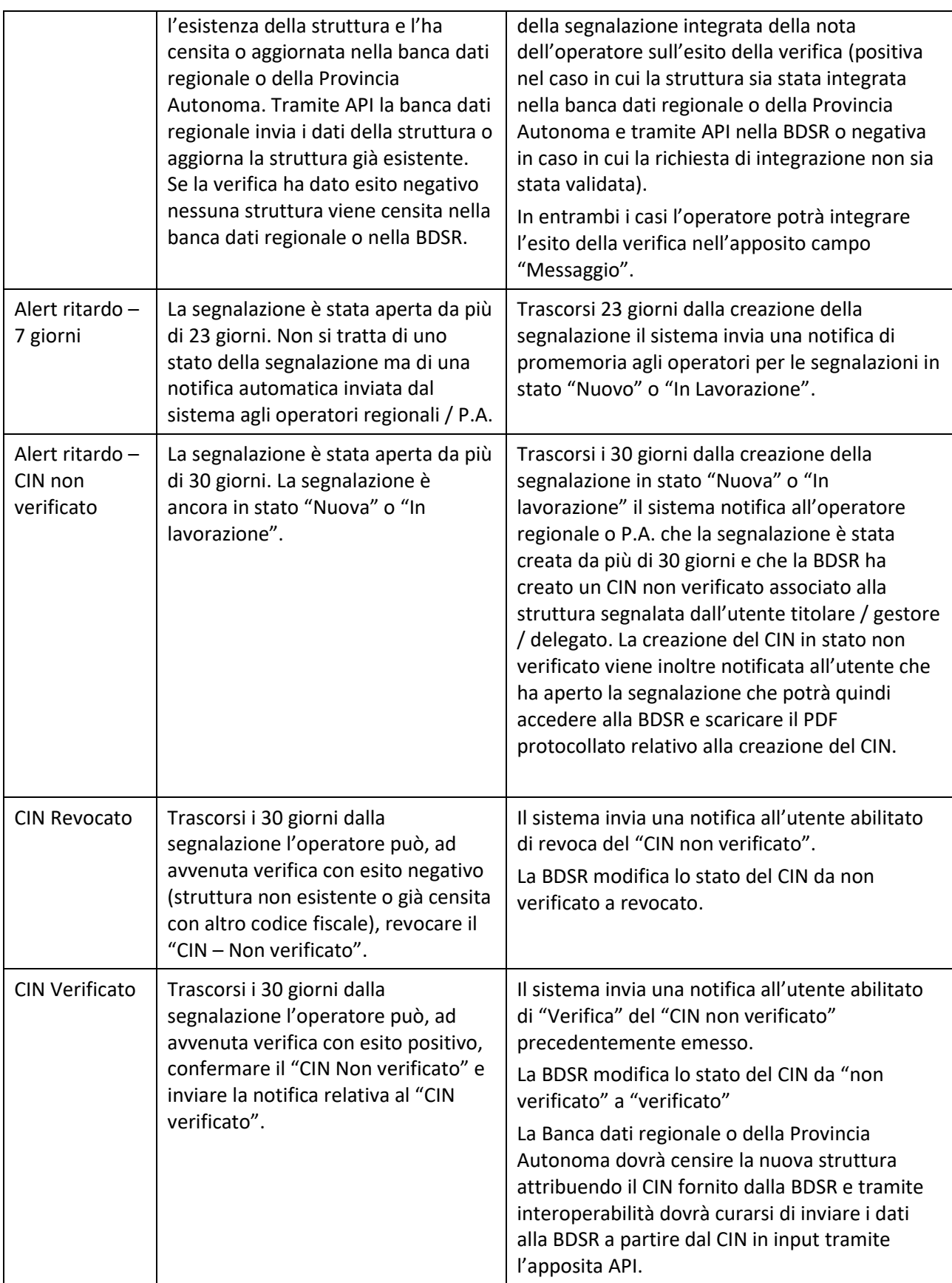

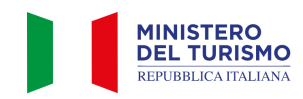